## ギガタブでの Meet 接続方法

## 1 SKYMENYU Cloud の WEB ページから、「Google Workspace」をタップします。

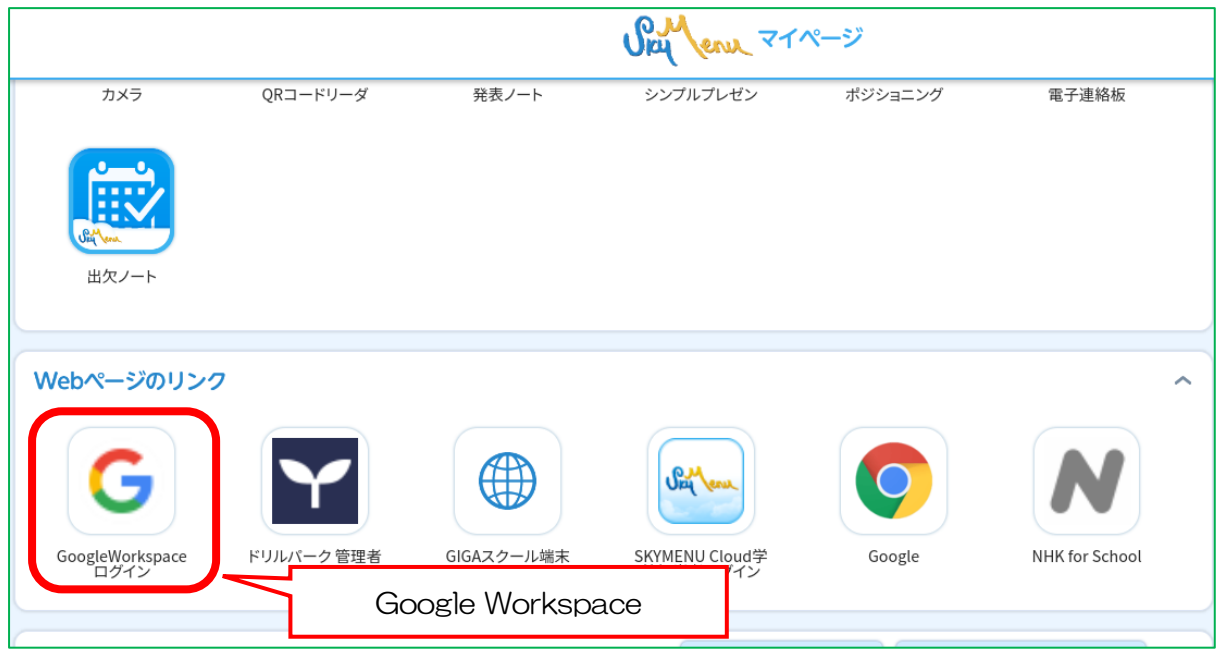

または、下部の丸い「グーグル ランチャー」マークを上にスワイプして、一覧から 「Google ドライブ」をタップします。

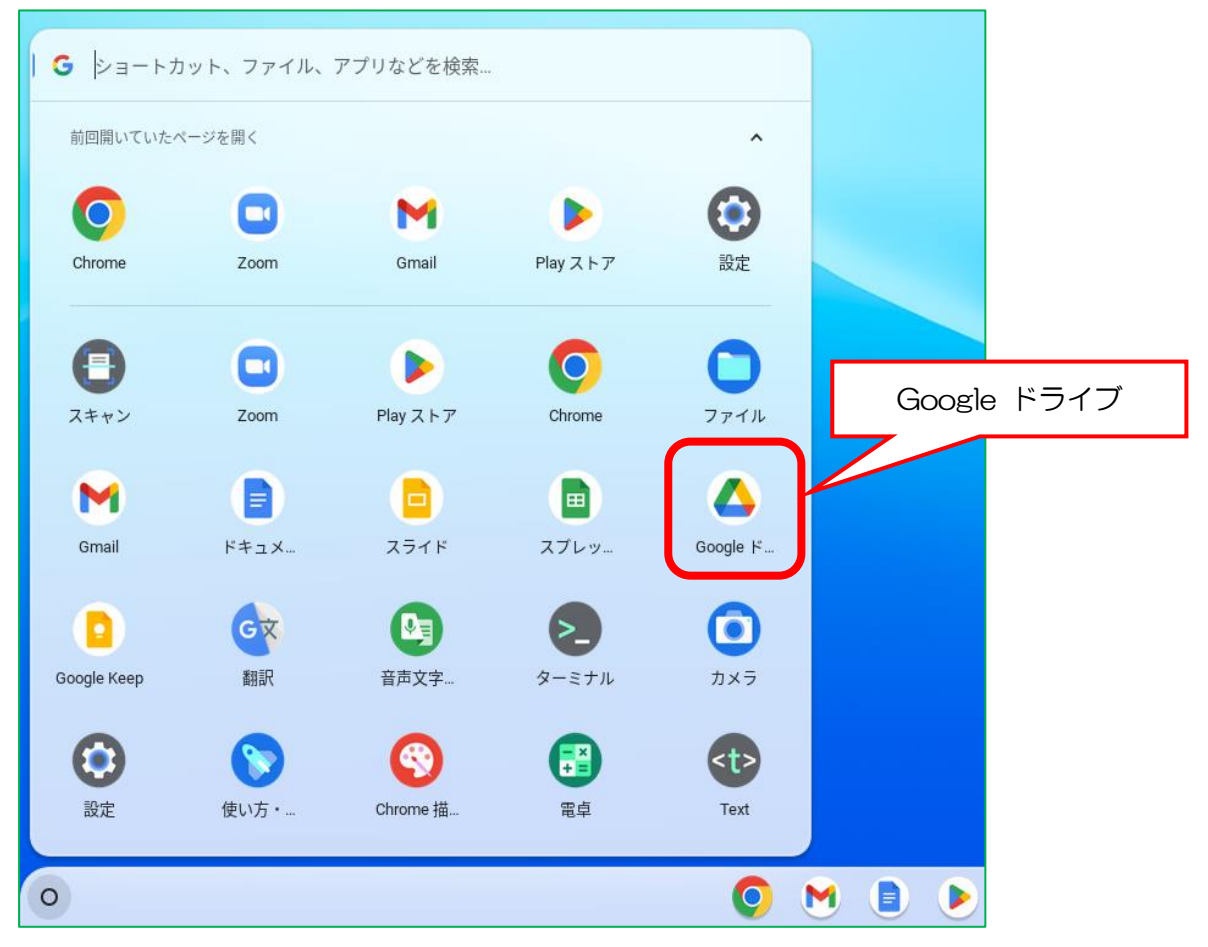

2 右上にある 9 つの点「グーグル アプリ」をタップして、次に「Class room」をタップします。

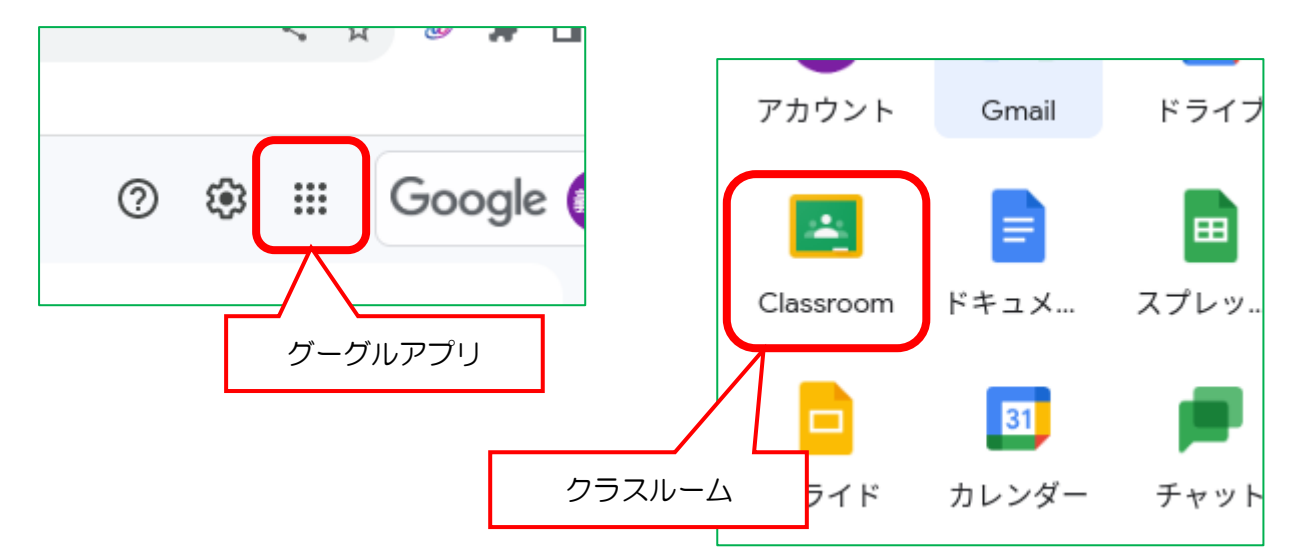

3 自分のクラスを選び、クラスルームに参加します。

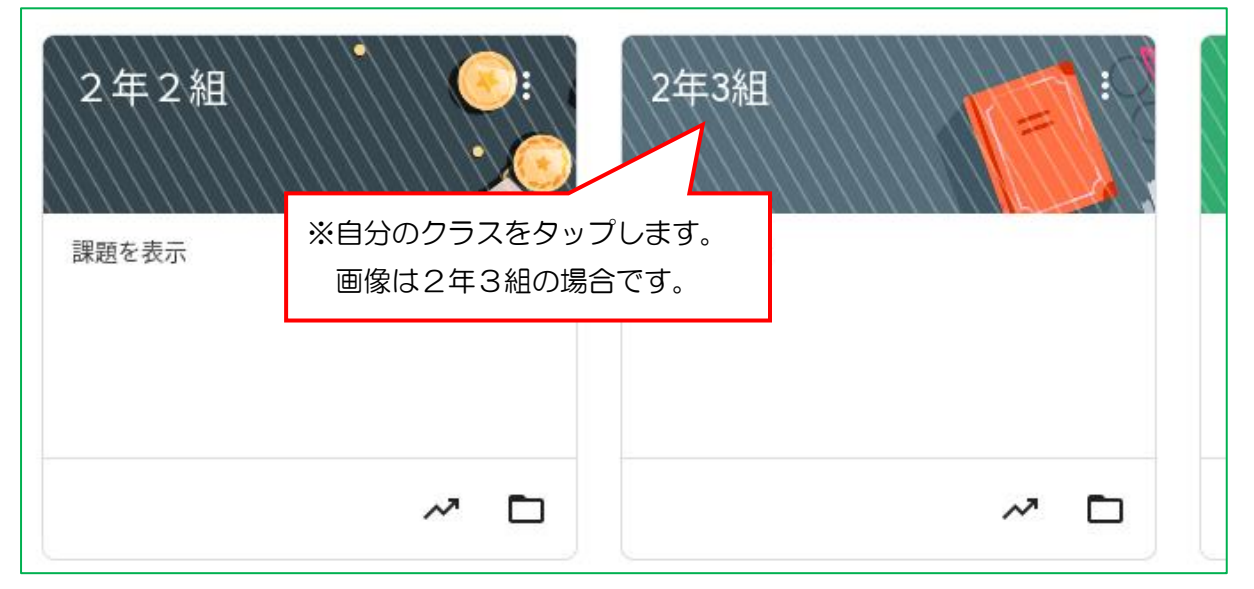

4 Meet のリンクにある「参加」をタップします。

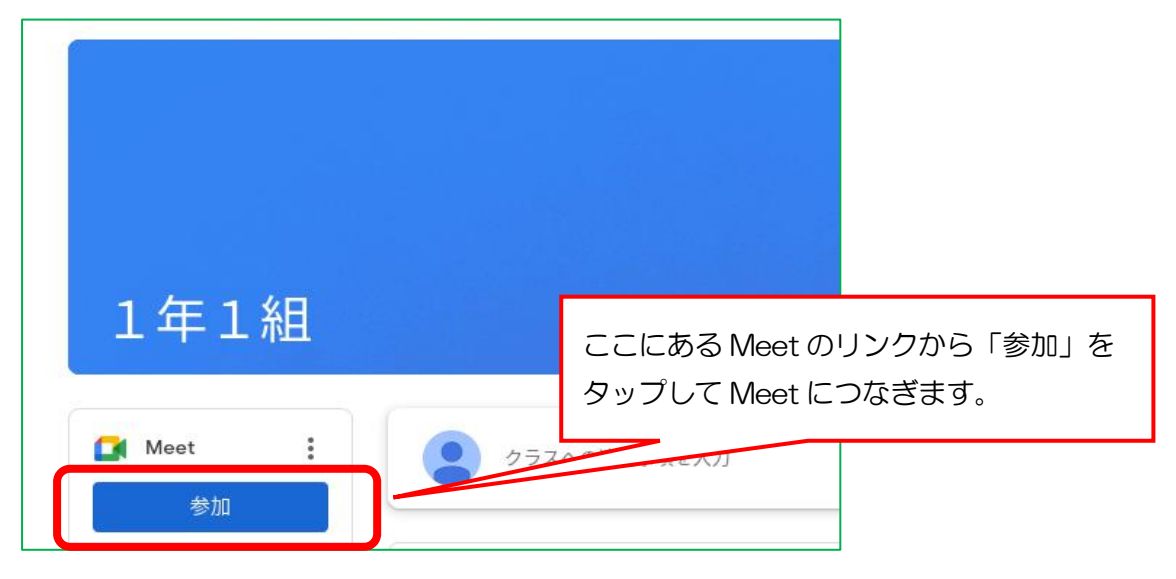

5 マイクは「オフ」、カメラは「オン」に設定し、「今すぐ参加」をタップます。

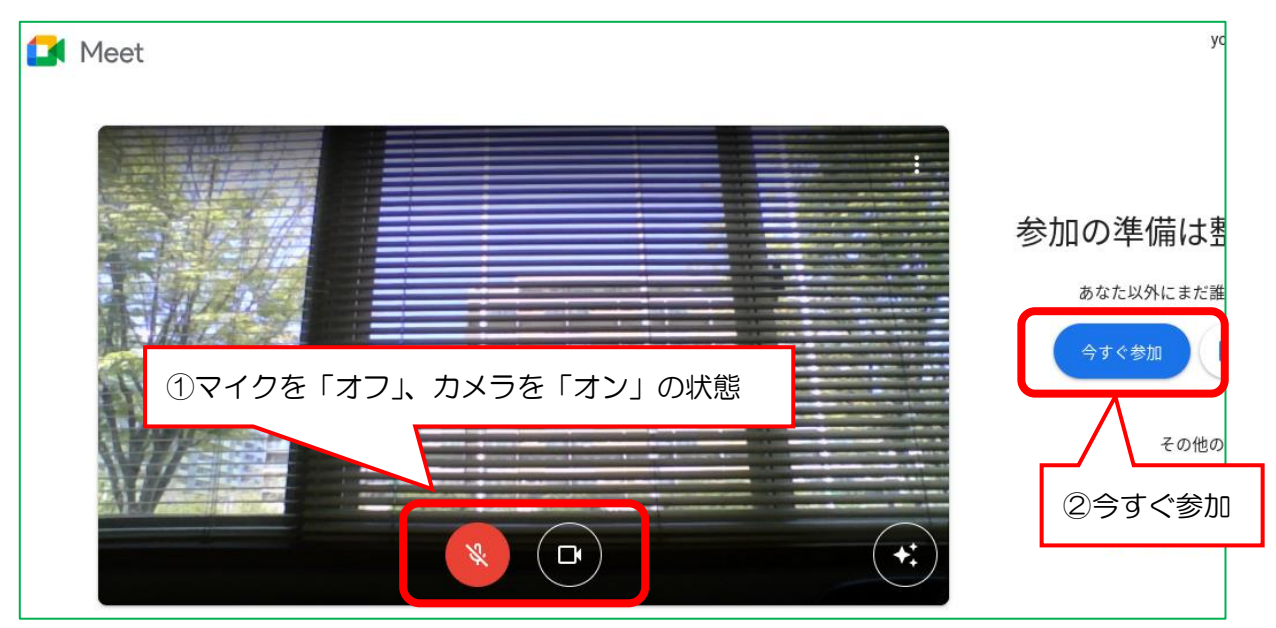

6 「レイアウトを変更」で「スポットライト」に設定すると、教室の様子が大きい画面になります。 さらに、「全画面表示」の設定にすると画面が大きくなります。

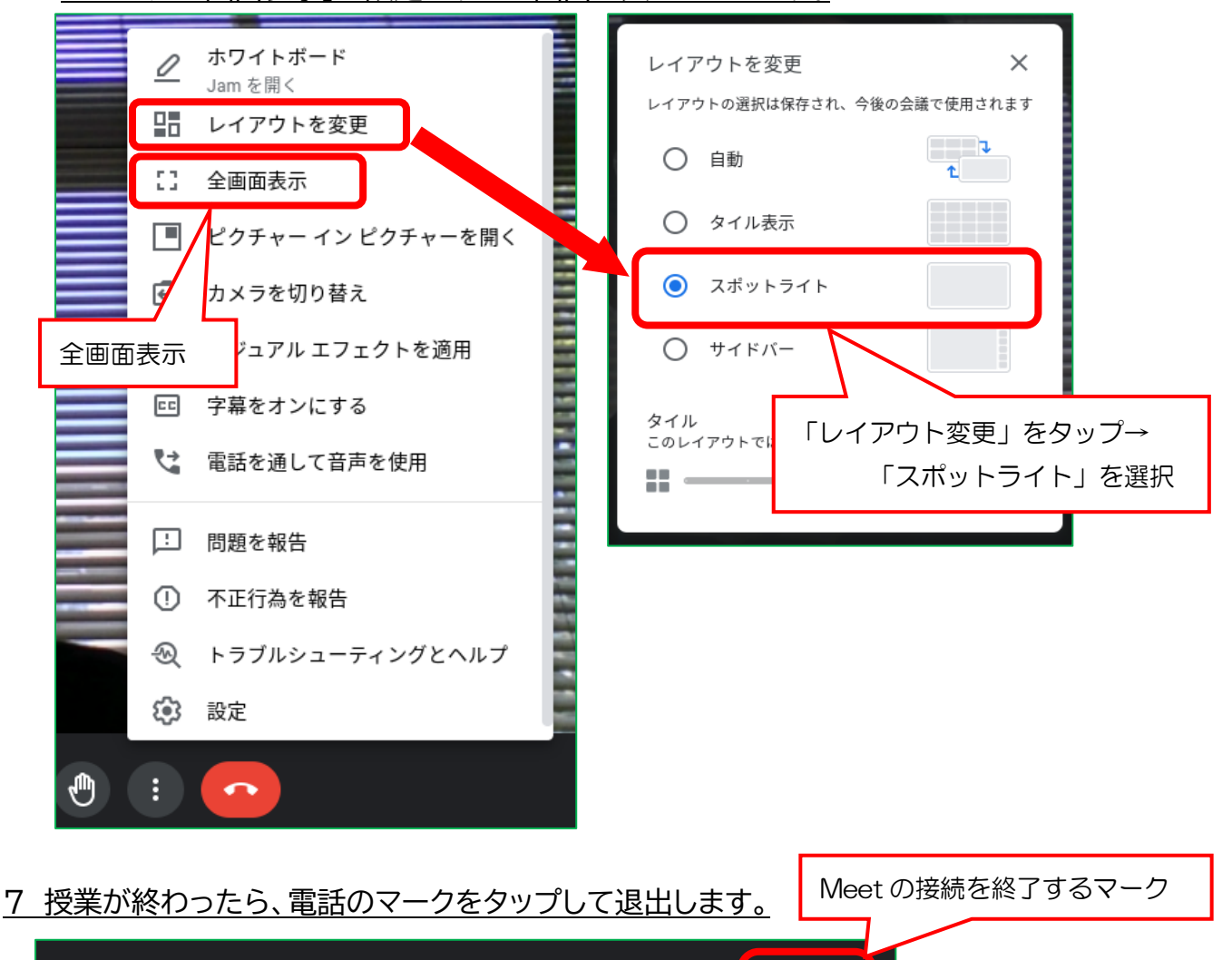

C

 $\odot$ 

⊡ □

 $\bullet$ 

 $\Box$ 

 $\blacksquare$